## Creating a Glossary Item - D2L Tutorial

This tutorial is designed for faculty who have previous experience using D2L. For further information or assistance, go to our <u>Team Dynamix Support portal</u> and click the appropriate Category to submit a ticket.

## Scenario

This tutorial will cover the steps involved in creating a glossary term in the Glossary tool.

## **Steps**

1. Go to your course homepage, and in the **My Tools** drop-down, select **Glossary**. The Glossary tool will open in a new browser tab. If the Glossary tool is not listed in the My Tools drop-down, you will be able to find a link to it in the **Edit Course** area.

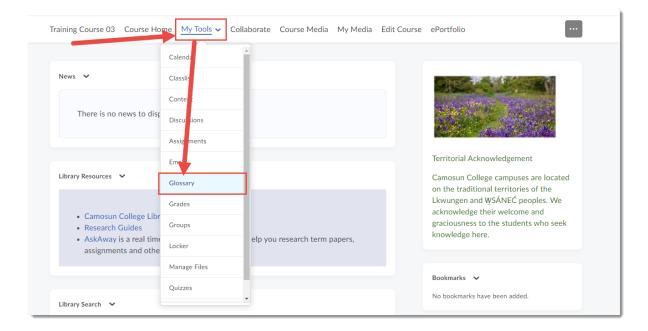

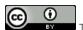

This content is licensed under a Creative Commons Attribution 4.0 International Licence. Icons by the Noun Project.

December 2021 Page 1

2. In the Glossary pop-up box that opens, click **New Term**.

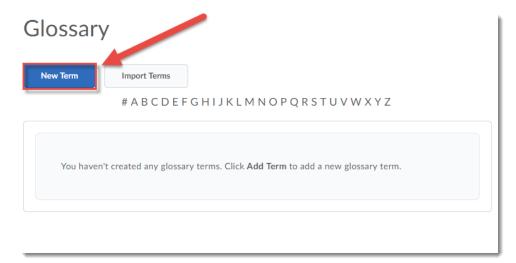

Give your new term name, and a Definition. If you would like to include a link to a Content page
with your glossary term, select that Content page from the Link to Content Topic drop-down.
Click Save to save your glossary term, or Save and New to save your term and immediately
create another term.

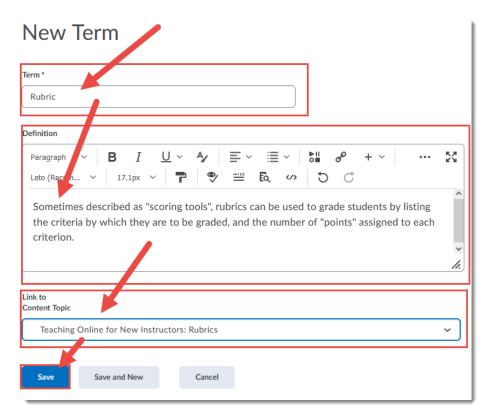

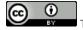

This content is licensed under a Creative Commons Attribution 4.0 International Licence. Icons by the Noun Project.

December 2021 Page 2

4. You will now see your new term listed in the Glossary.

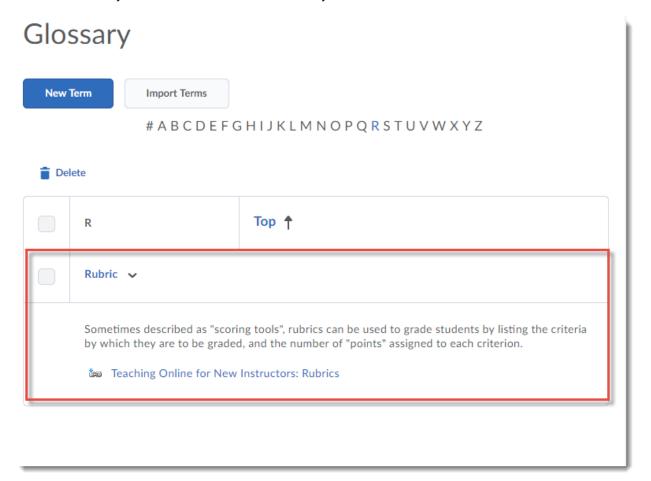

## Things to Remember

**Note** that you cannot link TO a glossary term from a Content page, nor can you add the Glossary as a link in the Content area as a **Quicklink** or **Existing Activity**. The Glossary is a stand-alone tool in your course which can be copied to other courses.

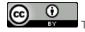

This content is licensed under a Creative Commons Attribution 4.0 International Licence. Icons by the Noun Project.

December 2021 Page 3